## **Steps to Download Admit card**

## **Step-1:**

➢ Visit [HPRCA](https://dsssb.delhi.gov.in/) [we](https://dsssb.delhi.gov.in/)bsite or click on the below given link to download your admit card:-

[https://cdn.digialm.com//EForms/configuredHtml/1258/88305/login.html](https://cdn.digialm.com/EForms/configuredHtml/1258/88305/login.html)

## **Step-2:**

- ➢ Enter your HPRCA Application ID and Password to login.
- ➢ Password: Password will be your DOB (DDMMYYYY)

For Example: -If your date of birth is 01/Jan/2022 then you need to enter your password in this format 01012022

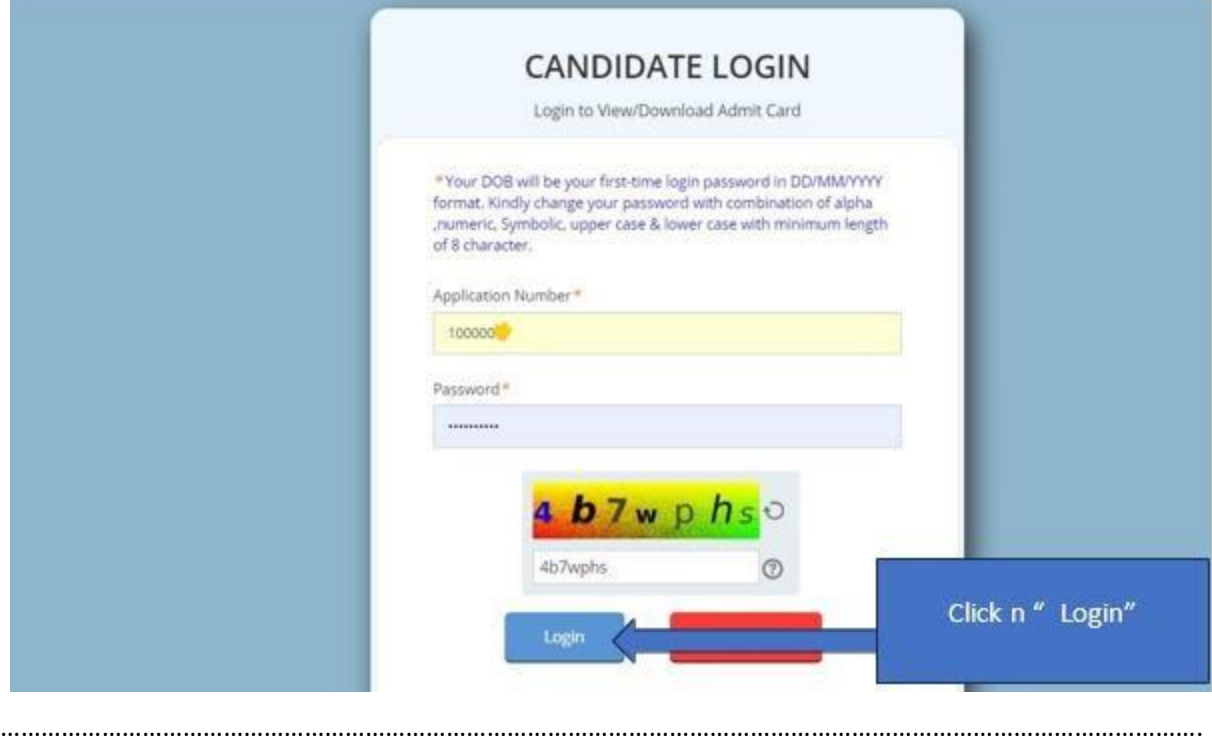

## **Step-3:**

You will be redirected to page where you have to change your password. Please enter your new password, confirm password, enter captcha & click on change password.

Note: - Password should be minimum 8 characters, it should have combination of Alpha, Numeric, Symbolic, Upper case & lower case. (For Example: - Mar@12345, India@123 etc.)

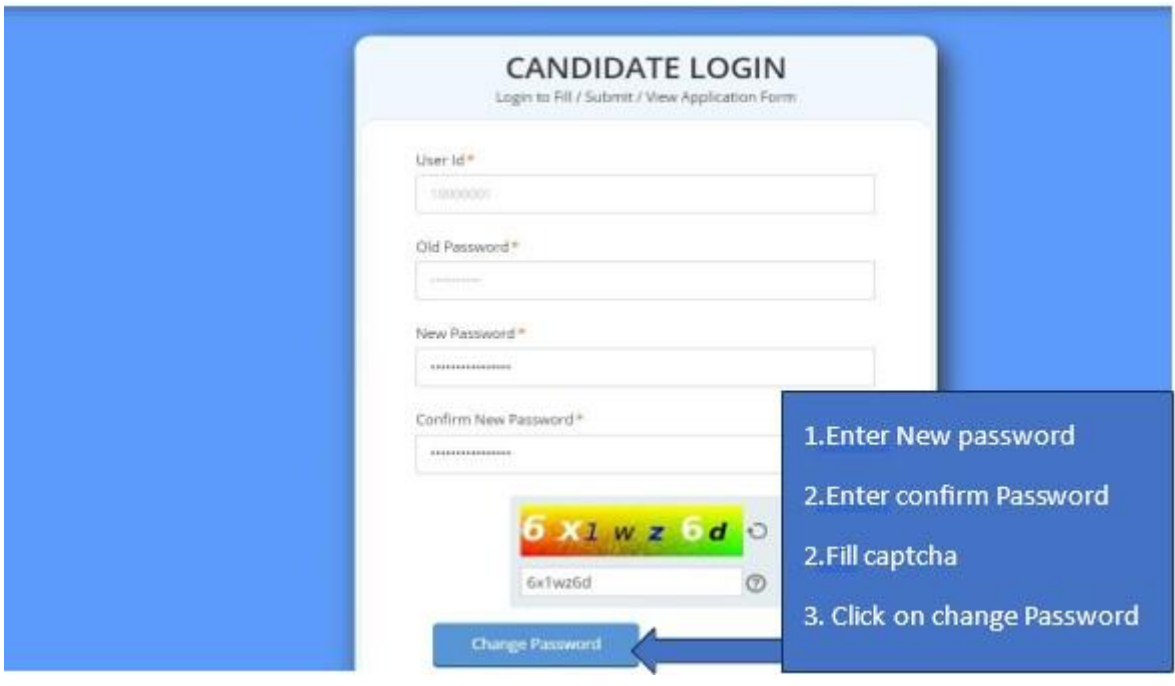

**Step 4:** After you have changed your password, please log in with your new password.

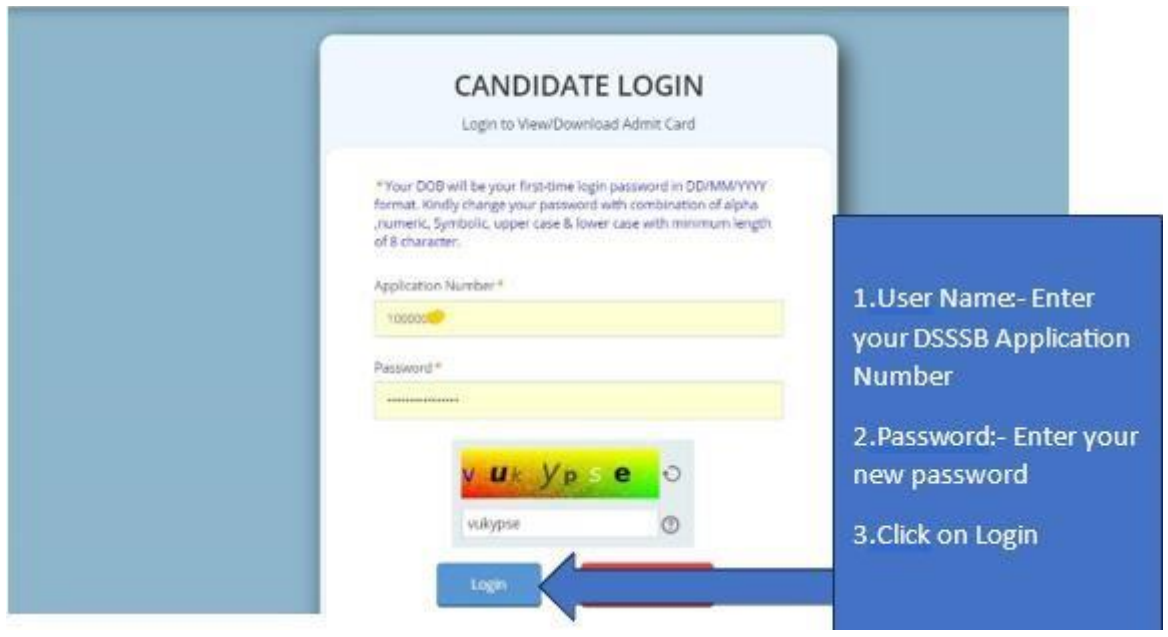

**Step-5:** Now click on Admit card tab and click on download admit card.

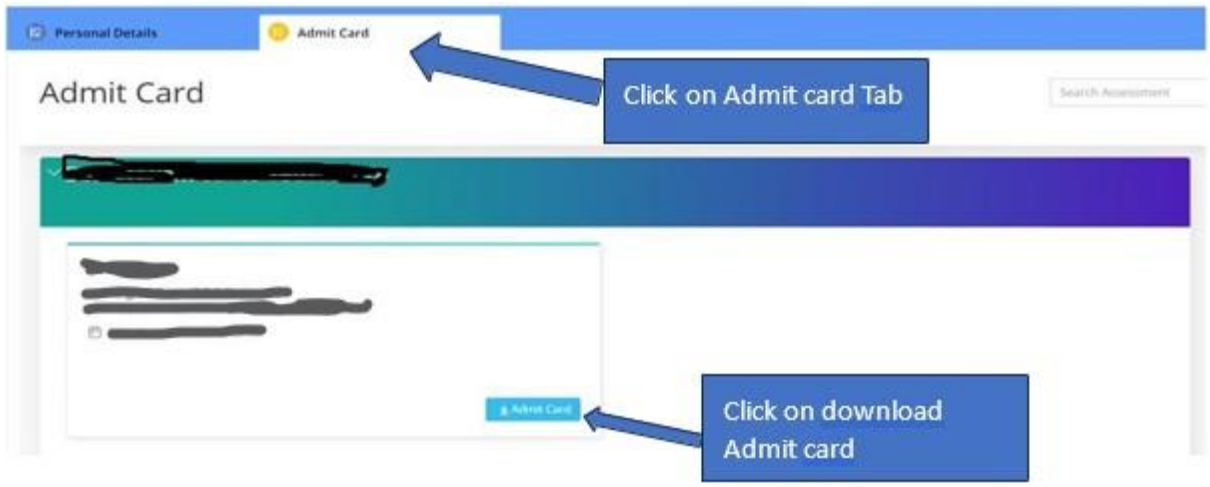